# FTDのLDAP認証および許可を使用したRA VPNの設定

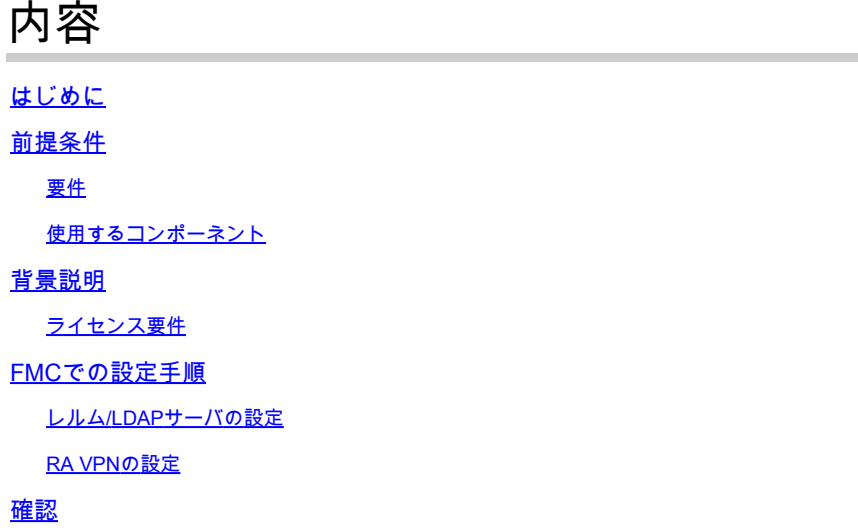

# はじめに

このドキュメントでは、Firepower Management Center(UCMC)によって管理されるFirepower Threat Defense(FTD)でLDAP AAを使用してリモートアクセスVPN(RVPN)を設定する方法につい て説明します。

## 前提条件

要件

次の項目に関する知識があることが推奨されます。

- リモートアクセスVPN(RA VPN)の動作に関する基本的な知識
- firepower Management Center(FMC)を介したナビゲーションについて理解します。
- Microsoft Windows ServerでのLightweight Directory Access Protocol(LDAP)サービスの設定 。

使用するコンポーネント

このドキュメントの情報は、次のソフトウェアのバージョンに基づいています。

- CiscoFirepowerマネジメントセンターバージョン7.3.0
- CiscoFirepower脅威対策バージョン7.3.0
- LDAPサーバとして設定されたMicrosoft Windows Server 2016

このドキュメントの情報は、特定のラボ環境にあるデバイスに基づいて作成されました。このド キュメントで使用するすべてのデバイスは、クリアな(デフォルト)設定で作業を開始していま す。本稼働中のネットワークでは、各コマンドによって起こる可能性がある影響を十分確認して ください。

## 背景説明

このドキュメントでは、Firepower Management Center(FMC)によって管理されるFirepower Threat Defense(FTD)でのLightweight Directory Access Protocol(LDAP)認証および許可を使用した リモートアクセスVPN(RA VPN)の設定について説明します。

LDAPは、分散ディレクトリ情報サービスにアクセスして維持するための、ベンダーに依存しな いオープンな業界標準アプリケーションプロトコルです。

LDAP属性マップは、Active Directory(AD)またはLDAPサーバに存在する属性をCisco属性名と同 等にします。その後、リモートアクセスVPN接続の確立中にADサーバまたはLDAPサーバが FTDデバイスに認証応答を返すと、FTDデバイスはその情報を使用して、AnyConnectクライアン トが接続を完了する方法を調整できます。

LDAP認証を使用するRA VPNはバージョン6.2.1以降でサポートされており、FMCバージョン 6.7.0より前のLDAP認可は、LDAP属性マップを設定してレルムサーバに関連付けるために、 FlexConfigを介して通知されました。バージョン6.7.0のこの機能は、FMCのRA VPNコンフィギ ュレーションウィザードに統合され、FlexConfigを使用する必要がなくなりました。

注:この機能を使用するには、FMCがバージョン6.7.0である必要があります。一方、管理 対象FTDは6.3.0より上位の任意のバージョンである可能性があります。

## ライセンス要件

エクスポート制御機能が有効になっているAnyConnect Apex、AnyConnect Plus、または AnyConnect VPN Onlyライセンスが必要。

ライセンスを確認するには、 **System > Licenses > Smart Licenses**を参照。

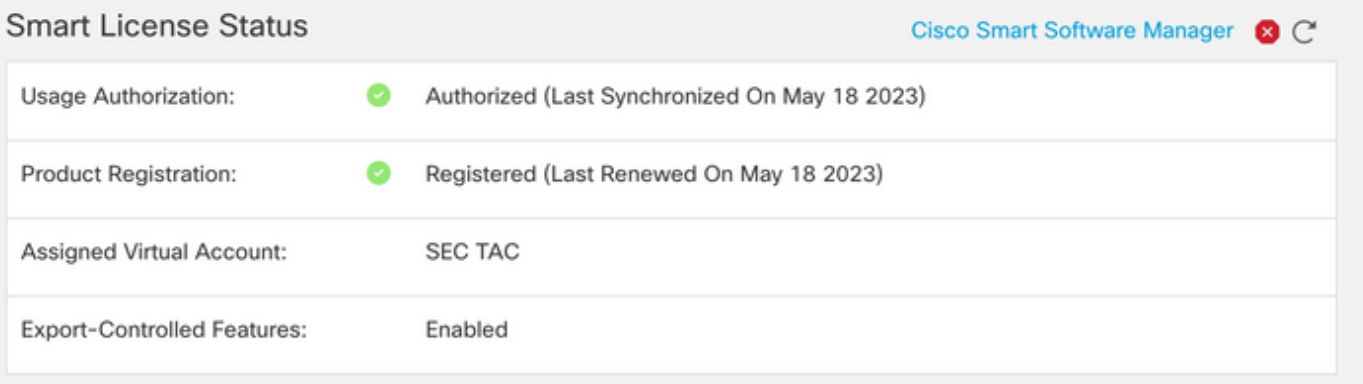

### **Edit Licenses**

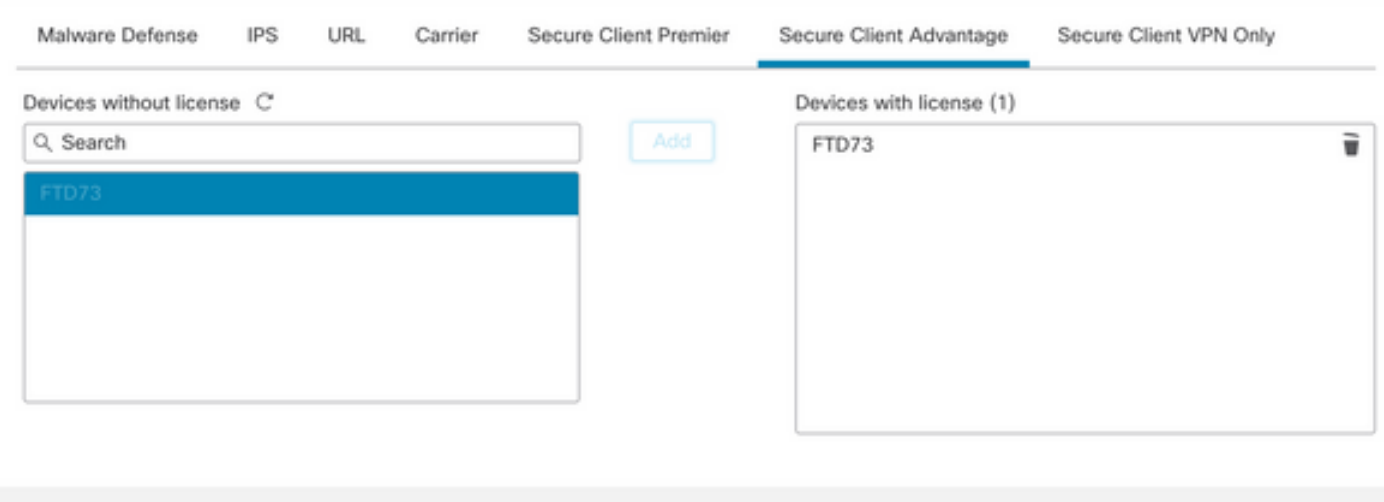

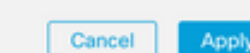

# FMCでの設定手順

## レルム/LDAPサーバの設定

注:ここに示す手順は、新しいレルム/LDAPサーバを設定する場合にのみ必要です。RA VPNでの認証に使用できる設定済みのサーバがある場合は、RA VPN Configurationに移動し ます。

ステップ 1:移動先 System > Other Integrations > Realms,以下の図に、出力例を示します。

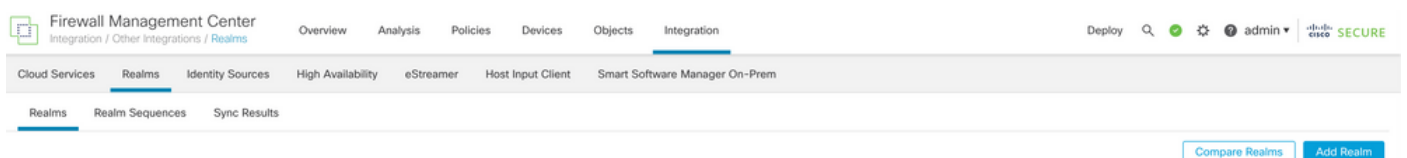

ステップ 2:図に示すように、 **Add a new realm**を参照。

# **Compare Realms**

**Add Realm** 

ステップ 3:ADサーバとディレクトリの詳細を指定します。クリック OKを参照。

このデモンストレーションの目的は次のとおりです。

名前:LDAP

タイプ:AD

ADプライマリドメイン:test.com

ディレクトリユーザ名:CN=Administrator,CN=Users,DC=test,DC=com

ディレクトリパスワード: <Hidden>

ベースDN:DC=test,DC=com

グループDN:DC=test,DC=com

## Add New Realm

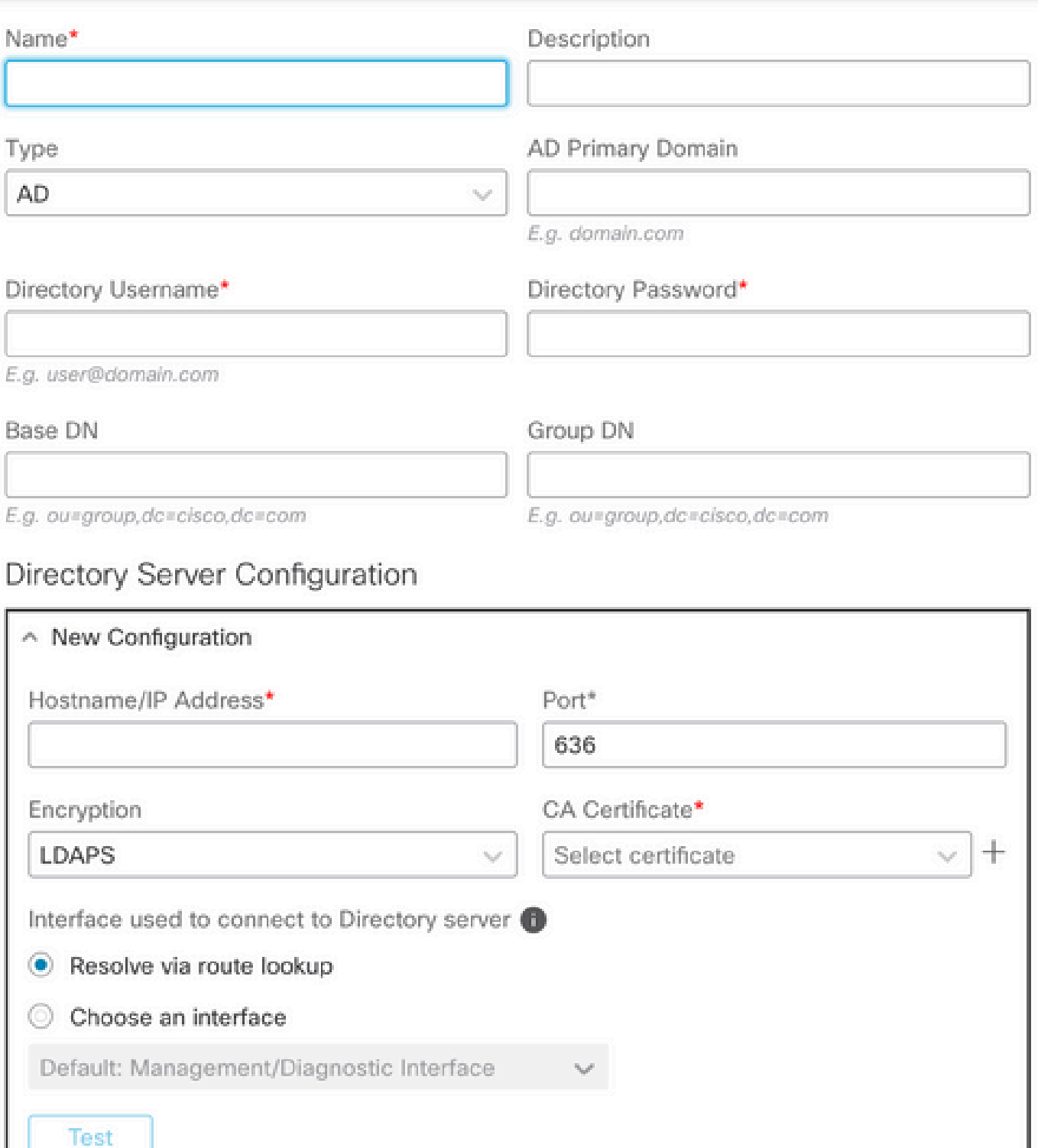

## Add another directory

Configure Groups and Users Cancel

 $\bullet \times$ 

ステップ 4:クリック Save 次の図に示すように、レルム/ディレクトリの変更を保存します。

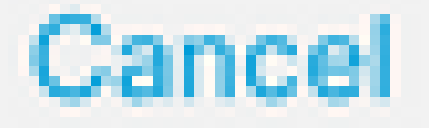

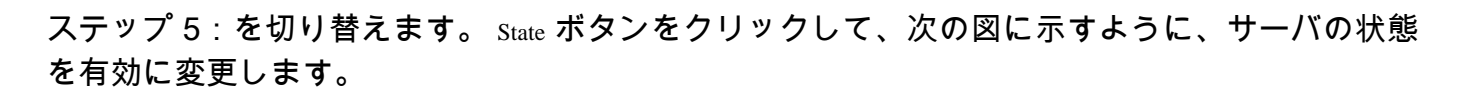

Save

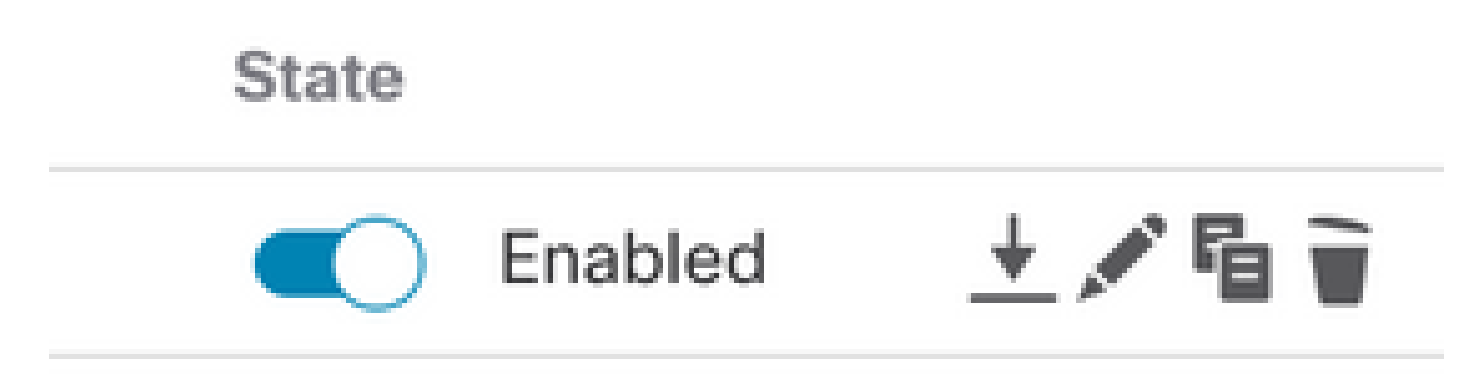

## RA VPNの設定

これらの手順は、承認済みVPNユーザに割り当てられるグループポリシーを設定するために必要 です。グループポリシーがすでに定義されている場合は、ステップ5に進みます。

ステップ 1:移動先 Objects > Object Managementを参照。

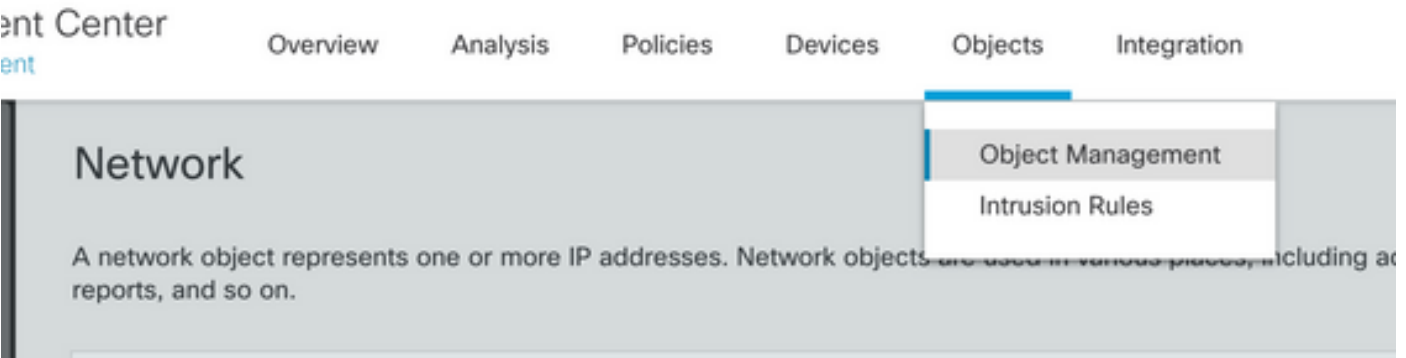

ステップ2:左側のペインで、 VPN > Group Policyを参照。

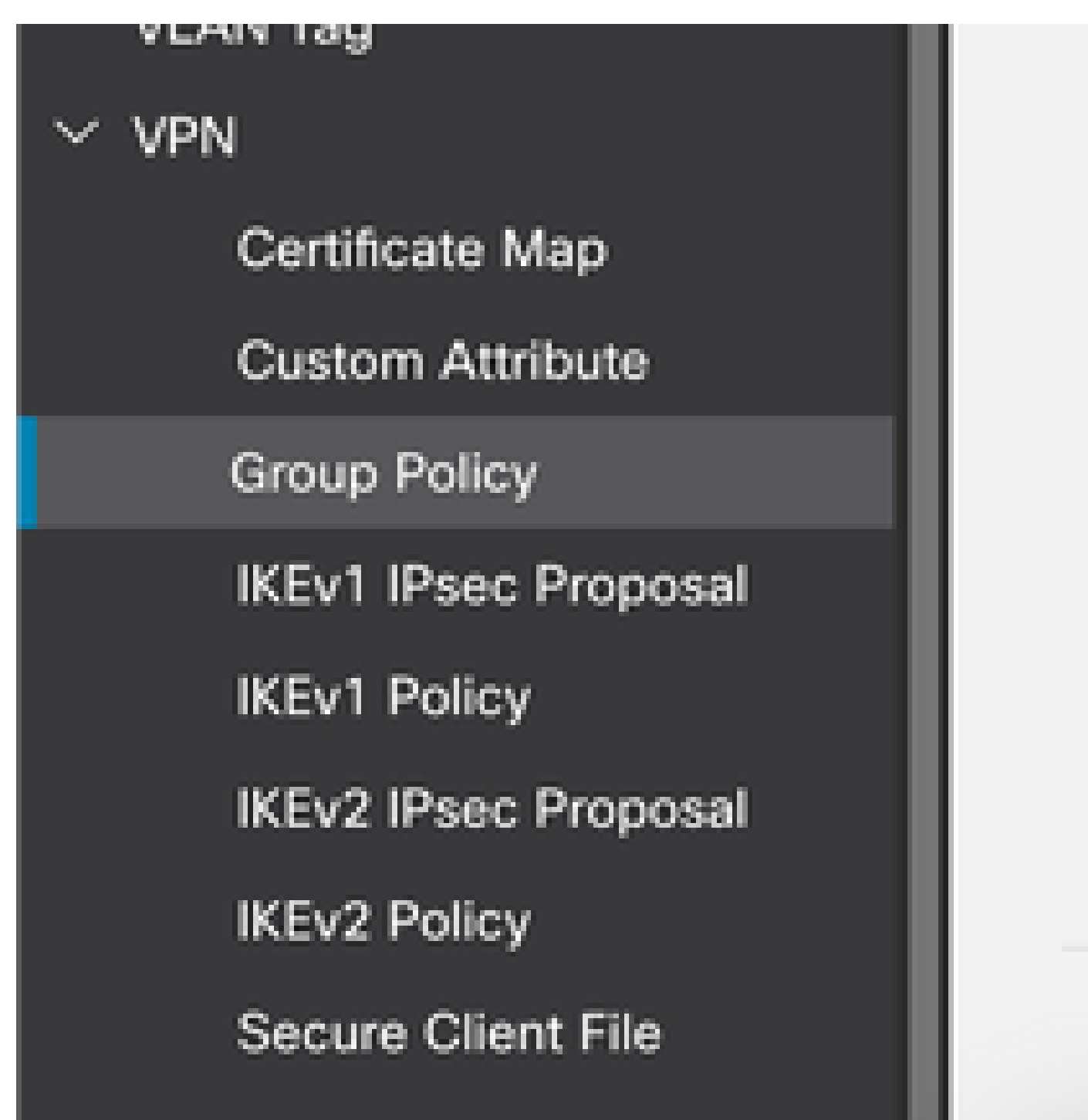

ステップ3:クリック **Add Group Policy**を参照。

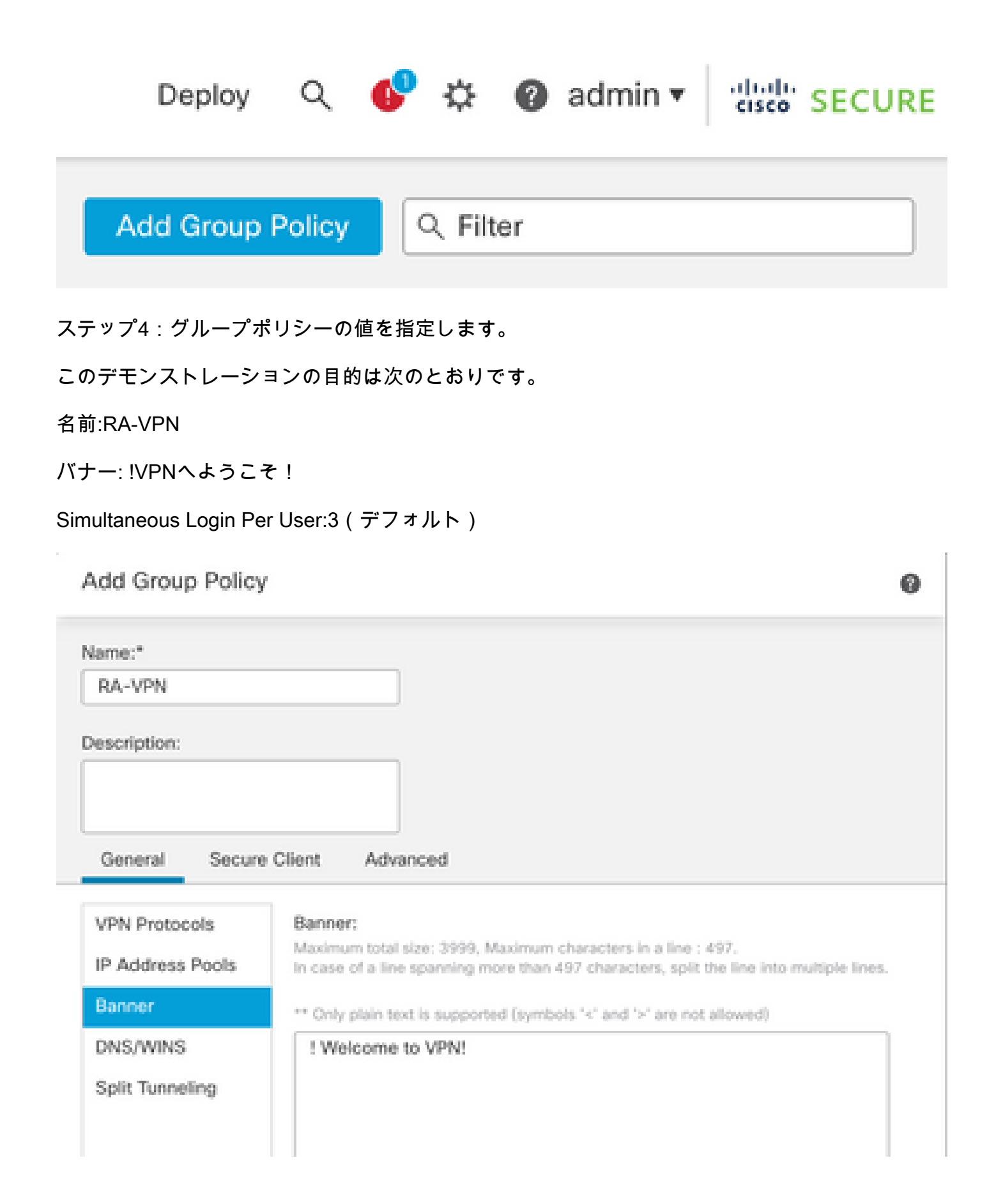

## Add Group Policy

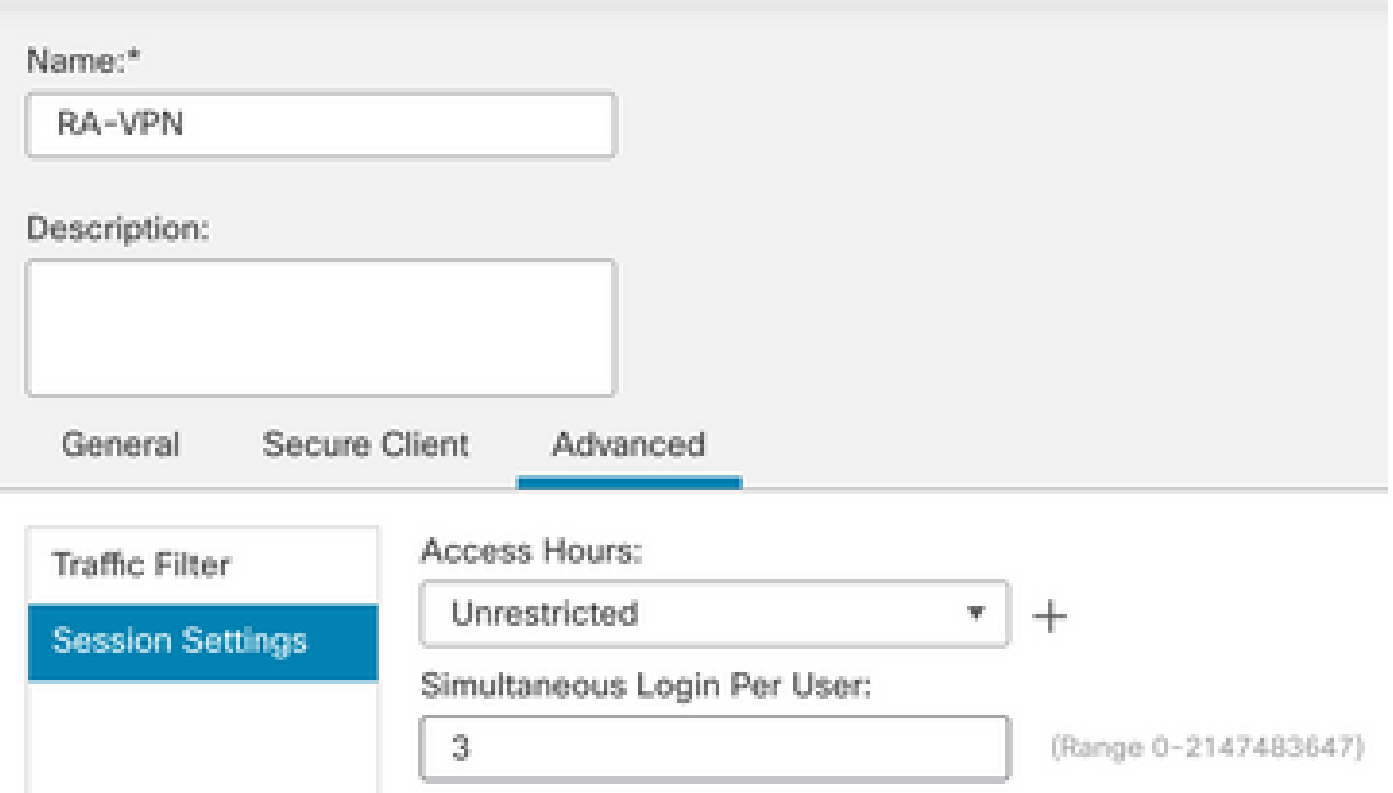

## ステップ 5:移動先 Devices > VPN > Remote Accessを参照。

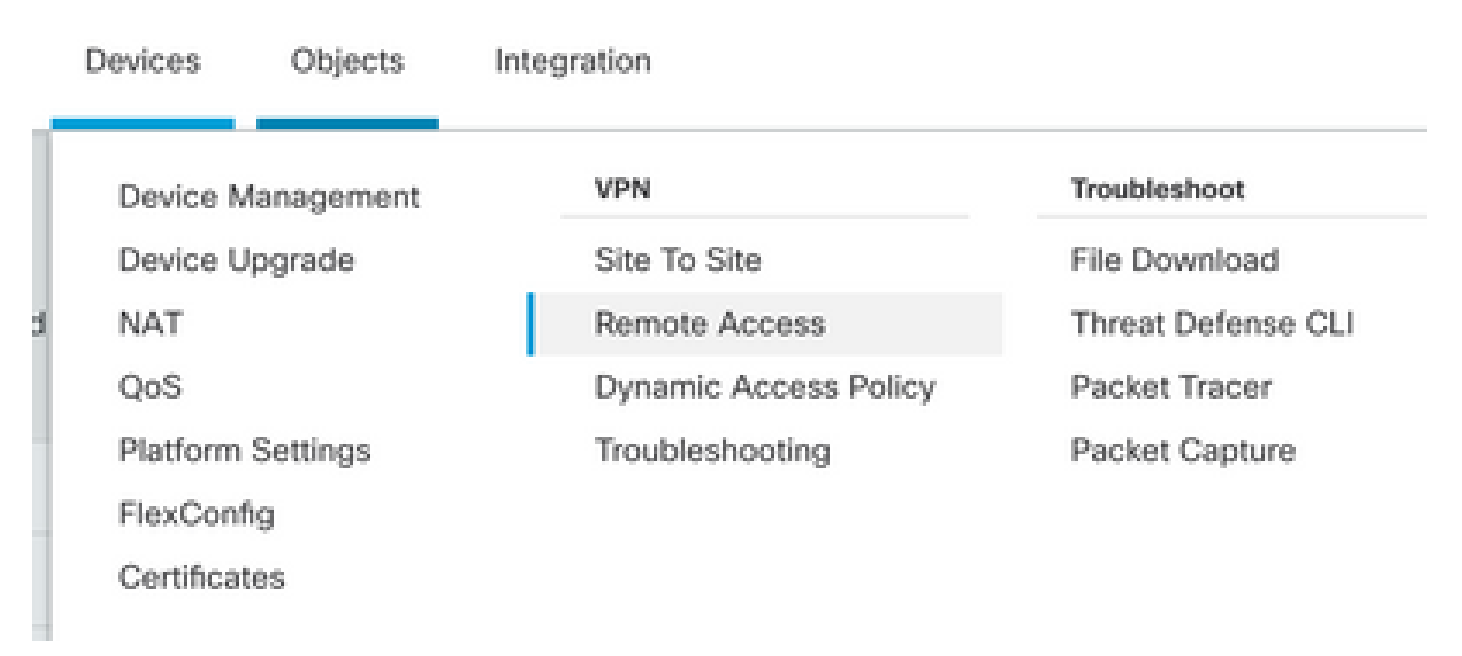

手順 6:クリック **Add a new configuration**を参照。

**Last Modified** 

No configuration available Add a new configuration

手順 7:次を提供します。 Name RA VPNポリシー用に設定します。選択 **VPN Protocols** 選択します **Targeted Devices**を参照。クリック **Next**を参照。

このデモンストレーションの目的は次のとおりです。

名前:RA-VPN

VPNプロトコル:SSL

対象デバイス:FTD

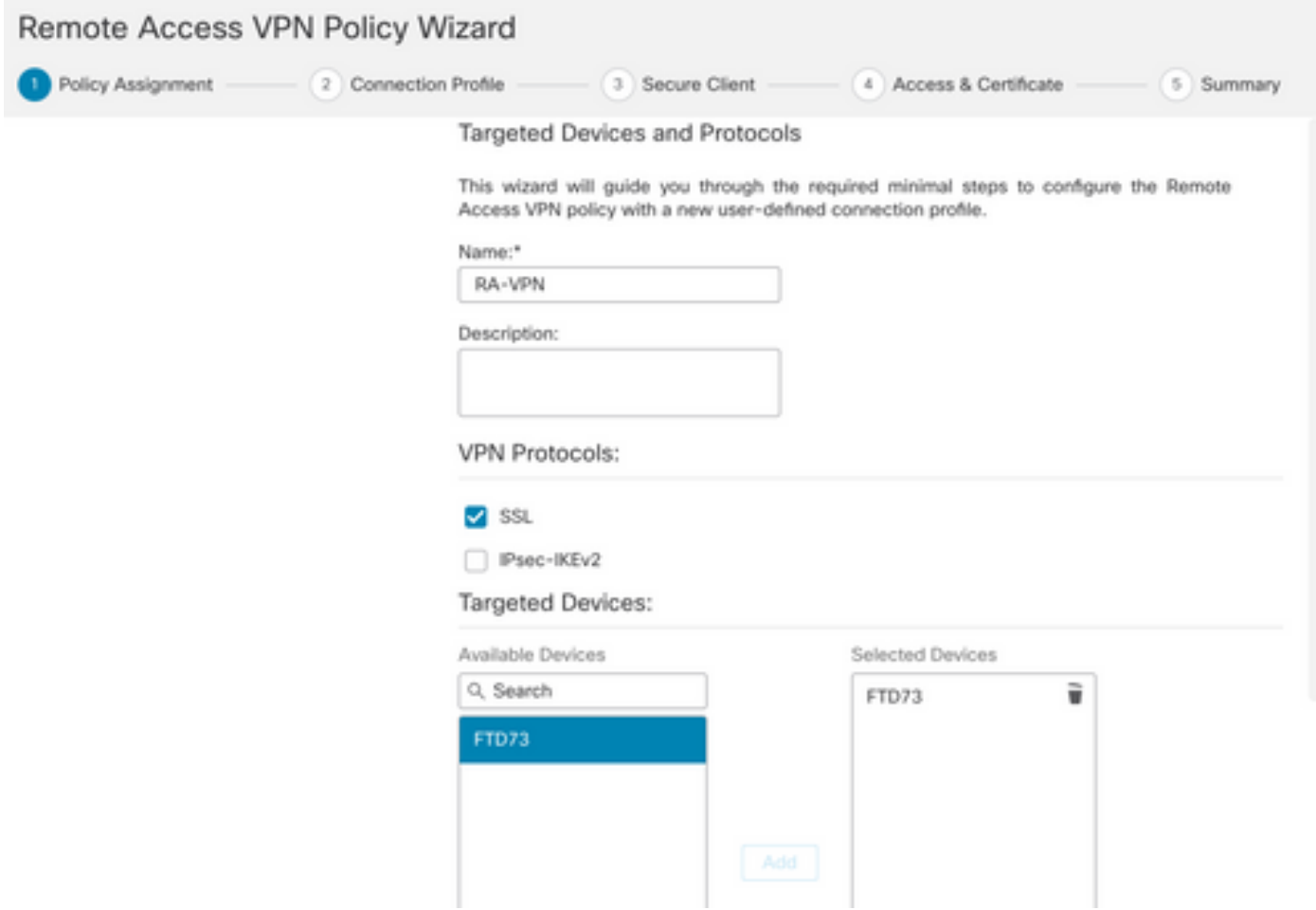

ステップ 8:の場合 Authentication Method,選択 **AAA Only**を参照。WLCのREALM/LDAPサーバを Authentication Serverを参照。クリック **Configure LDAP Attribute Map** (LDAP許可を設定するため)。

### Connection Profile:

Connection Profiles specify the tunnel group policies for a VPN connection. These policies pertain to creating the tunnel itself, how AAA is accomplished and how addresses are assigned. They also include user attributes, which are defined in group policies.

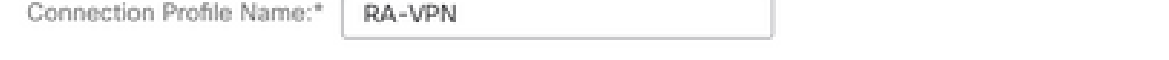

This name is configured as a connection alias, it can be used to connect to the VPN gateway

Authentication, Authorization & Accounting (AAA):

Specify the method of authentication (AAA, certificates or both), and the AAA servers that will be used for VPN connections.

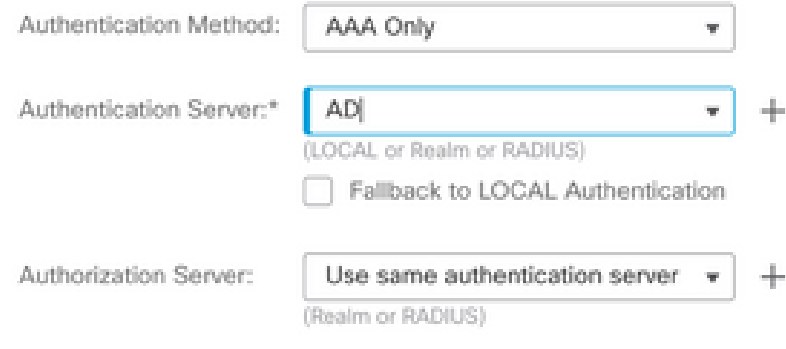

Configure LDAP Attribute Map

ステップ 9:次を提供します。 LDAP Attribute Name および Cisco Attribute Nameを参照。クリック **Add Value Map**を参照。

このデモンストレーションの目的は次のとおりです。

LDAP属性名: memberOfI

Cisco属性名:Group-Policy

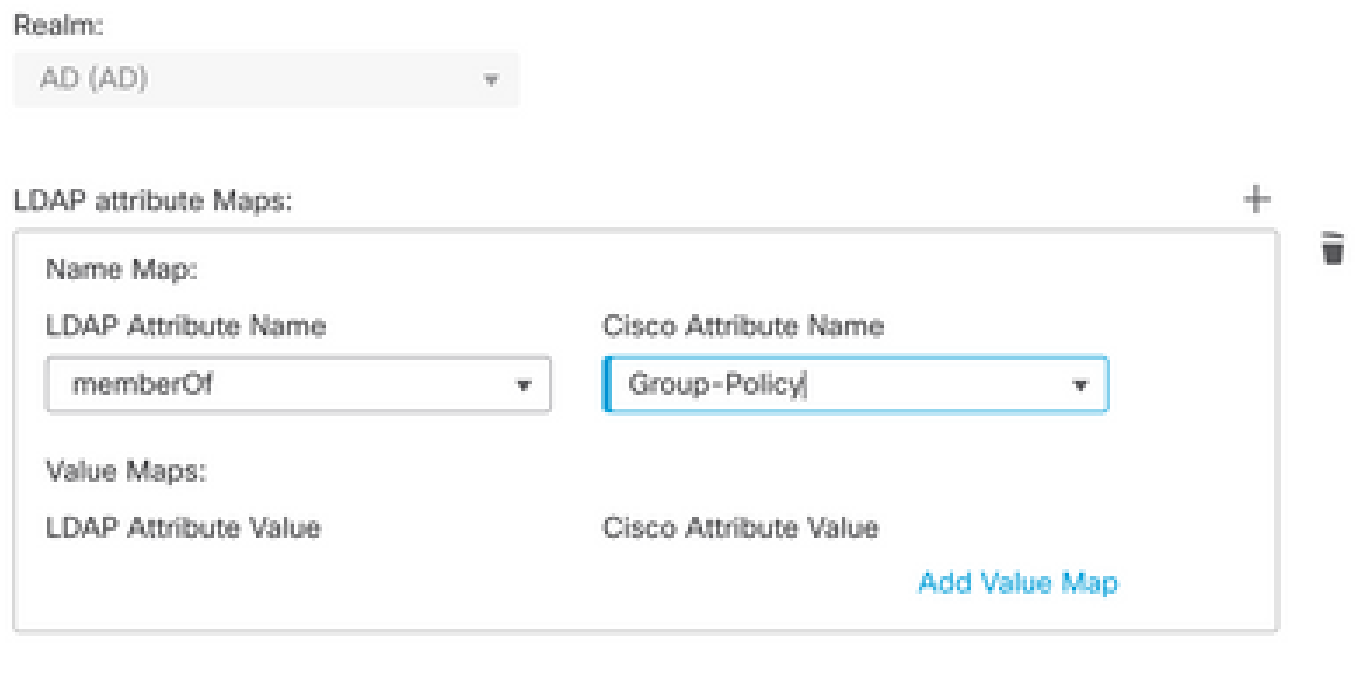

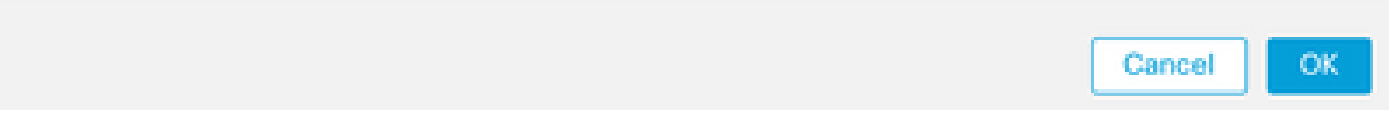

ステップ 10:次を提供します。 LDAP Attribute Value および Cisco Attribute Valueを参照。クリック **OK**を参 照。

このデモンストレーションの目的は次のとおりです。

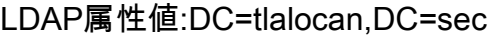

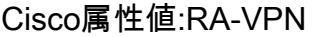

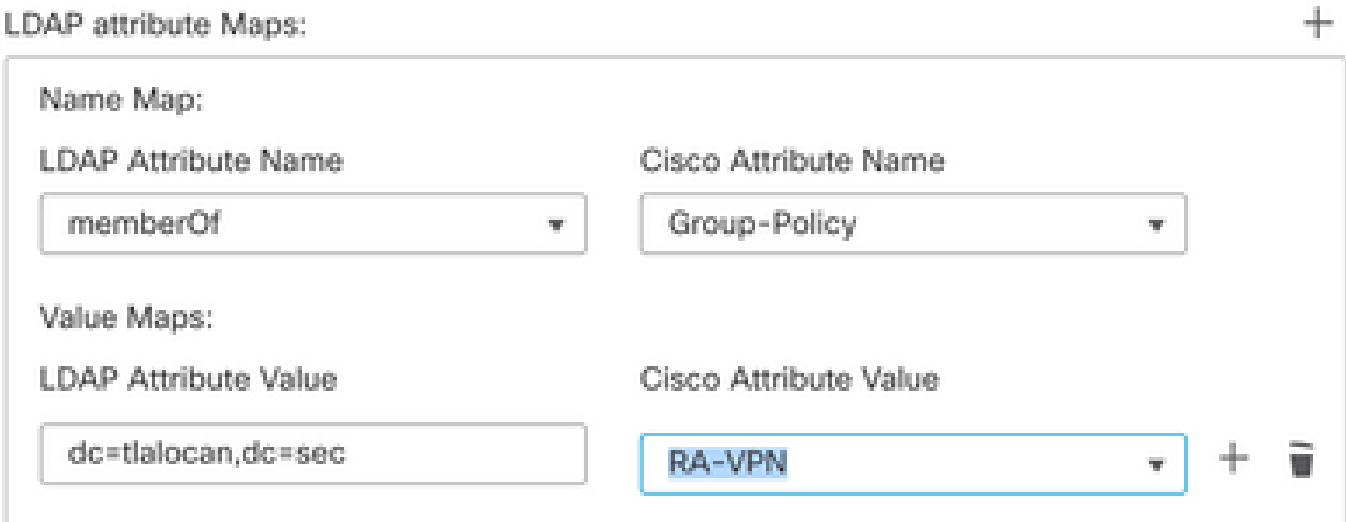

◉

# 注:要件に応じて、バリューマップをさらに追加できます。

ステップ 11次を追加します。 Address Pool ローカルアドレスの割り当てに使用します。クリック **OK**を参照。

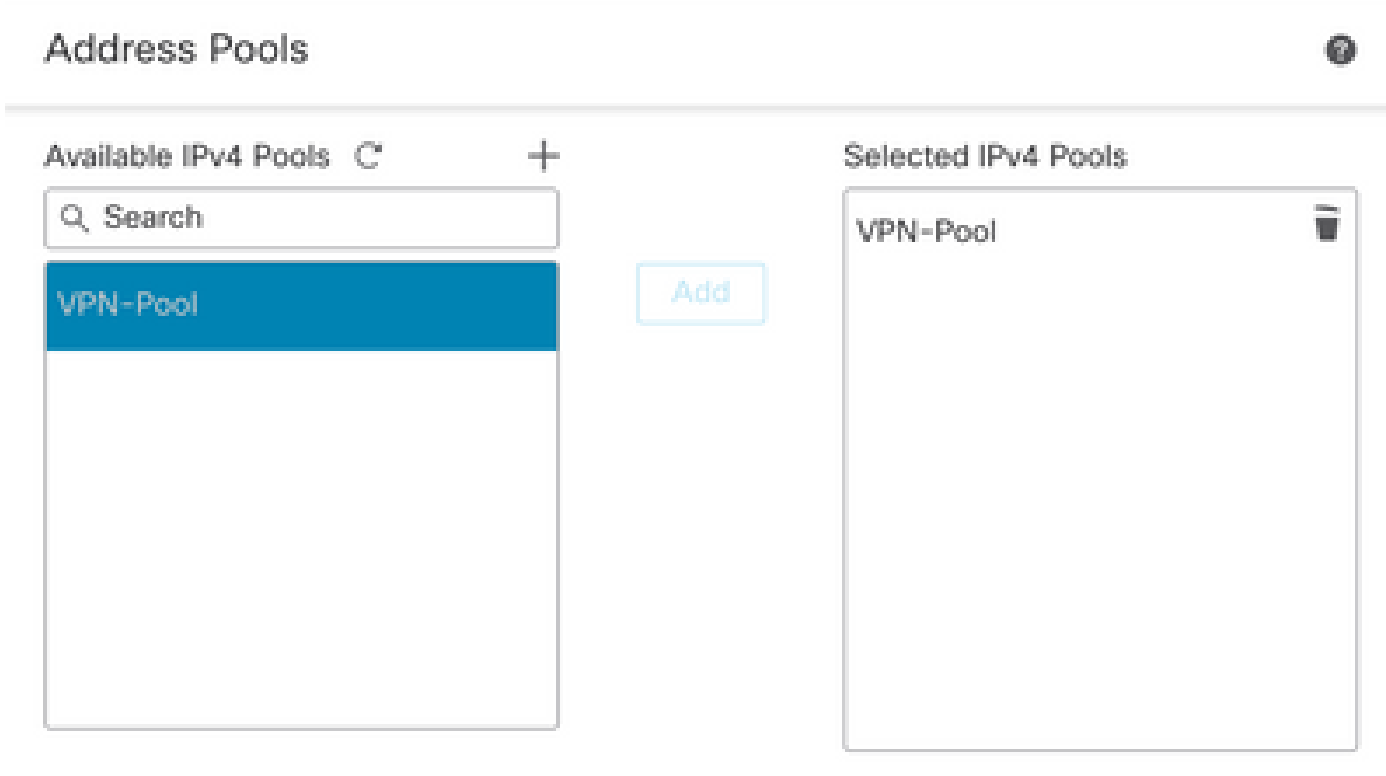

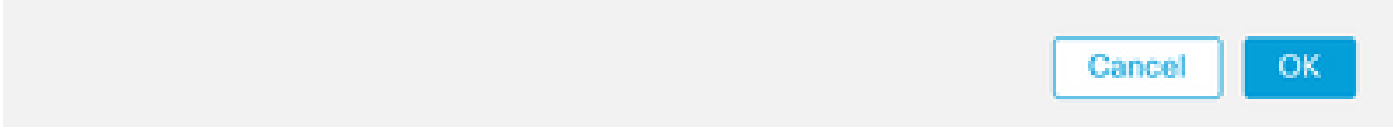

ステップ 12次を提供します。 **Connection Profile Name** および Group-Policyを参照。クリック Nextを参照。 このデモンストレーションの目的は次のとおりです。

接続プロファイル名:RA-VPN

認証方式:AAAのみ

認証サーバ:LDAP

IPv4アドレスプール:VPNプール

グループポリシー:アクセスなし

注:認証方式、認証サーバ、およびIPV4アドレスプールは、前の手順で設定しました。

No-Accessグループポリシーには、 Simultaneous Login Per User パラメータを0に設定します(デフォル トのNo-Accessグループポリシーを受け取ったユーザがログインできないようにするため)。

## Add Group Policy

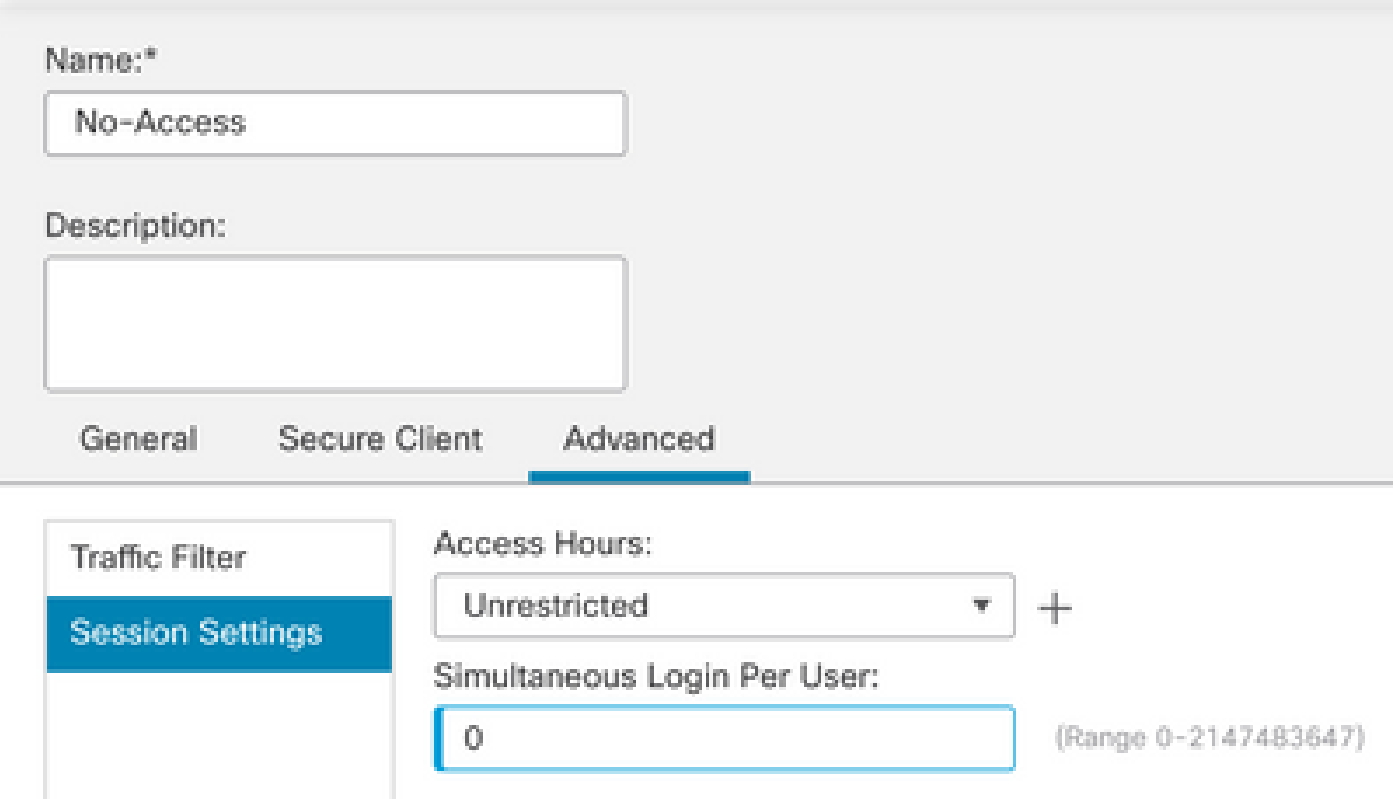

ステップ 13クリック Add new AnyConnect Image インターフェイスに **AnyConnect Client Image** FTDに送信しま す。

### Secure Client Image

The VPN gateway can automatically download the latest Secure Client package to the client device when the VPN connection is initiated. Minimize connection setup time by choosing the appropriate OS for the selected package.

Download Secure Client packages from Cisco Software Download Center.

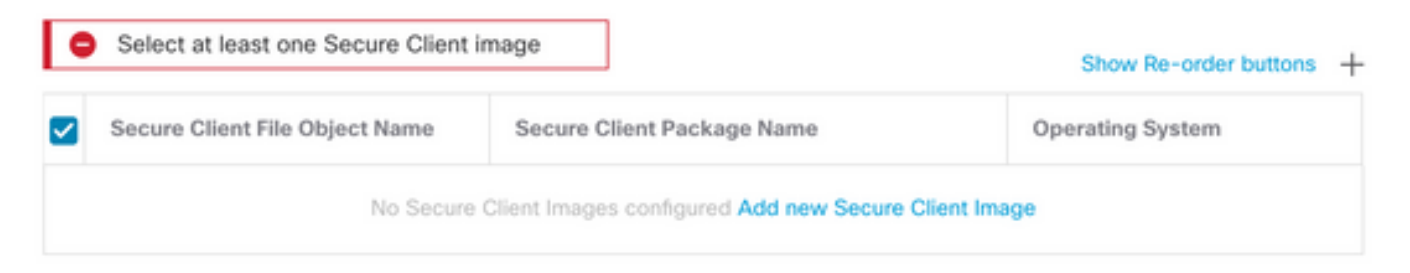

ステップ 14:次を提供します。 Name イメージをアップロードし、ローカルストレージから参照 してイメージをアップロードします。クリック Saveを参照。

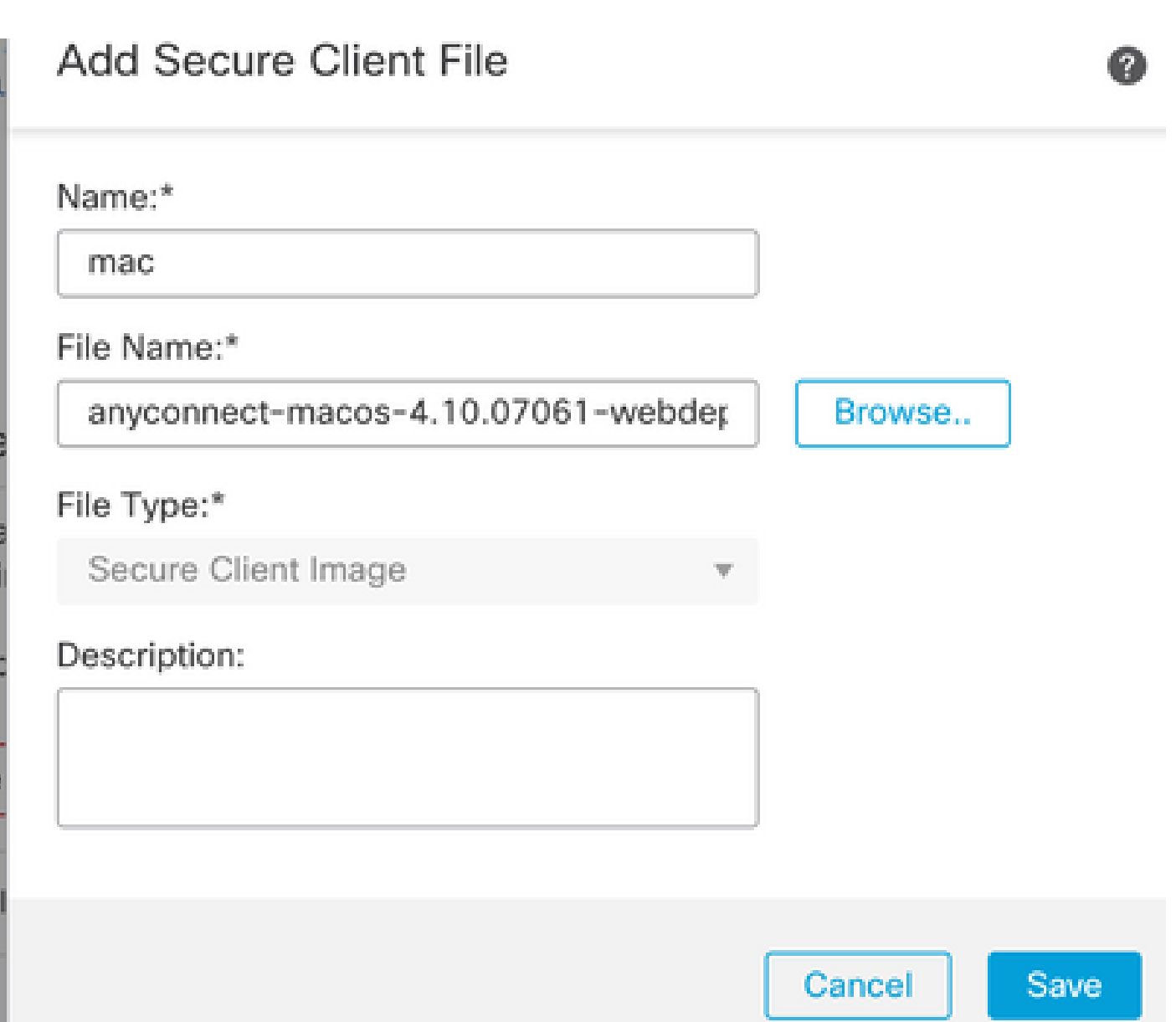

ステップ 15:イメージを使用可能にするには、イメージの横にあるチェックボックスをオンにし ます。 クリック Nextを参照。

### Secure Client Image

The VPN gateway can automatically download the latest Secure Client package to the client device when the VPN connection is initiated. Minimize connection setup time by choosing the appropriate OS for the selected package.

Download Secure Client packages from Cisco Software Download Center.

#### Show Re-order buttons +

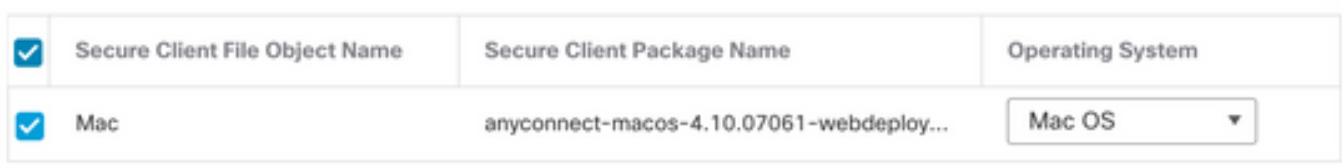

ステップ 16:次のいずれかを選択します Interface group/Security Zone および Device Certificateを参照。クリ

ック Nextを参照。

このデモンストレーションの目的は次のとおりです。

インターフェイスグループ/セキュリティゾーン:アウトゾーン

### デバイス証明書:自己署名

注:暗号化された(VPN)トラフィックのアクセスコントロールチェックをバイパスするため に、Bypass Access Controlポリシーオプションを有効にすることができます(デフォルト では無効)。

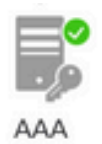

### Network Interface for Incoming VPN Access

Select or create an Interface Group or a Security Zone that contains the network interfaces users will access for VPN connections.

Interface group/Security Zone:\* **InZone** 

Enable DTLS on member interfaces

A All the devices must have interfaces as part of the Interface Group/Security Zone selected.

### **Device Certificates**

Device certificate (also called Identity certificate) identifies the VPN gateway to the remote access clients. Select a certificate which is used to authenticate the VPN gateway.

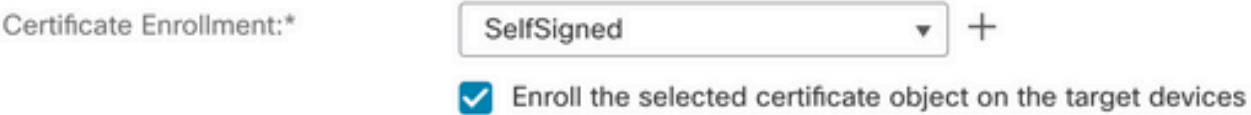

### **Access Control for VPN Traffic**

All decrypted traffic in the VPN tunnel is subjected to the Access Control Policy by default. Select this option to bypass decrypted traffic from the Access Control Policy.

Bypass Access Control policy for decrypted traffic (sysopt permit-vpn) This option bypasses the Access Control Policy inspection, but VPN filter ACL and authorization ACL downloaded from AAA server are still applied to VPN traffic.

ステップ 17:RA VPN設定の概要を表示します。クリック Finish をクリックして保存します(図を 参照)。

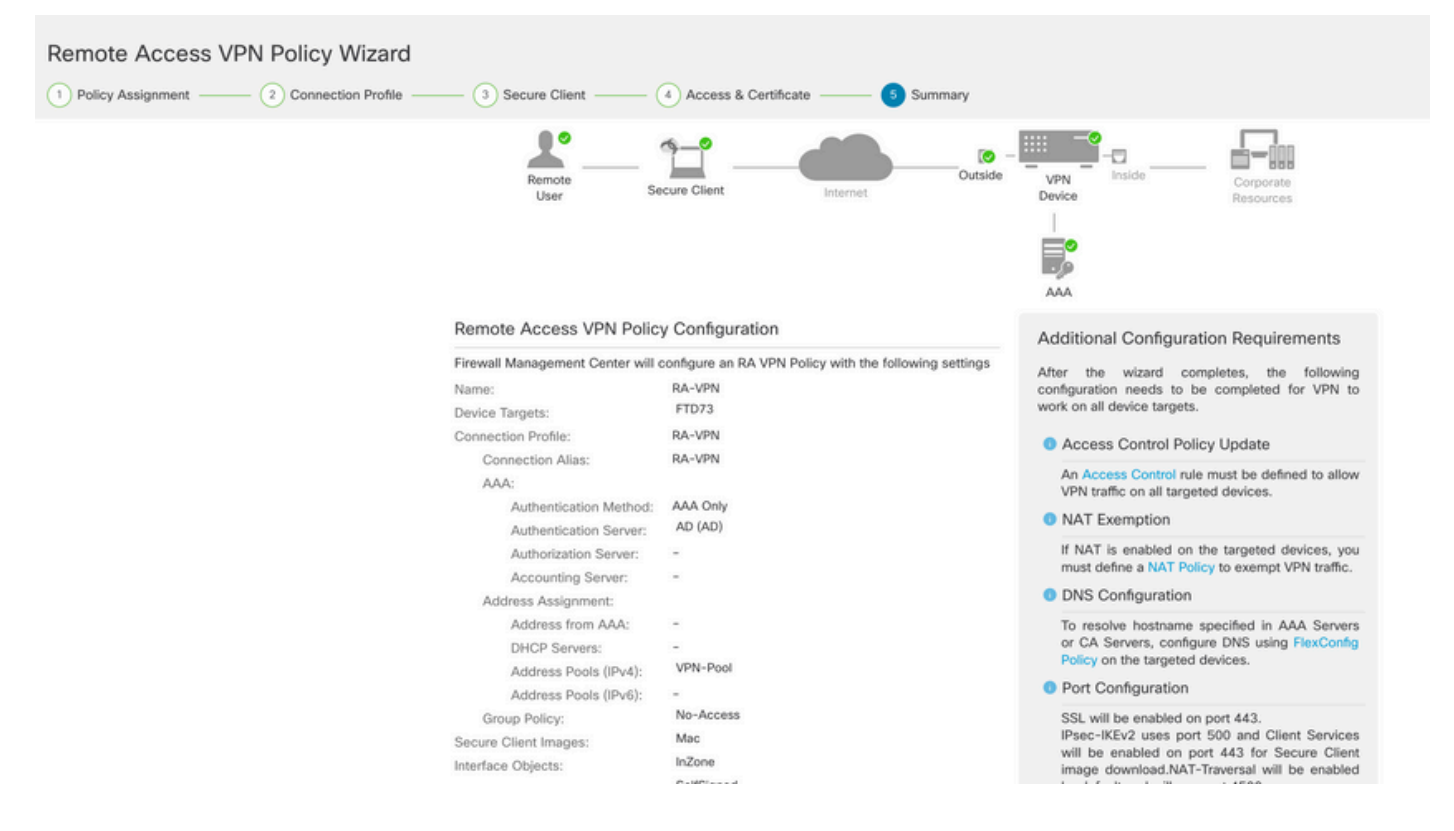

ステップ 18:移動先 Deploy > Deploymentを参照。設定を展開する必要があるFTDを選択します。クリ ック Deployを参照。

導入が成功すると、設定がFTD CLIにプッシュされます。

### <#root>

**!--- LDAP Server Configuration ---!**

**ldap attribute-map LDAP**

 map-name memberOf Group-Policy map-value memberOf DC=tlalocan,DC=sec RA-VPN

aaa-server LDAP protocol ldap max-failed-attempts 4 realm-id 2 aaa-server LDAP host 10.106.56.137 server-port 389 ldap-base-dn DC=tlalocan,DC=sec ldap-group-base-dn DC=tlalocan,DC=sec ldap-scope subtree ldap-naming-attribute sAMAccountName ldap-login-password \*\*\*\*\* ldap-login-dn CN=Administrator,CN=Users,DC=test,DC=com server-type microsoft

 **ldap-attribute-map LDAP**

```
!--- RA VPN Configuration ---!
```

```
webvpn
  enable Outside
  anyconnect image disk0:/csm/anyconnect-win-4.10.07061-webdeploy-k9.pkg 1 regex "Mac"
  anyconnect enable
  tunnel-group-list enable
  error-recovery disable
ssl trust-point Self-Signed
group-policy No-Access internal
group-policy No-Access attributes
 vpn-simultaneous-logins 0
 vpn-idle-timeout 30
  !--- Output Omitted ---!
 vpn-tunnel-protocol ssl-client 
  split-tunnel-policy tunnelall
  ipv6-split-tunnel-policy tunnelall
  split-tunnel-network-list none
group-policy RA-VPN internal
group-policy RA-VPN attributes
banner value ! Welcome to VPN !
 vpn-simultaneous-logins 3
 vpn-idle-timeout 30
  !--- Output Omitted ---!
 vpn-tunnel-protocol ssl-client 
  split-tunnel-policy tunnelall
  ipv6-split-tunnel-policy tunnelall
  split-tunnel-network-list non
ip local pool VPN-Pool 10.72.1.1-10.72.1.150 mask 255.255.255.0
tunnel-group RA-VPN type remote-access
tunnel-group RA-VPN general-attributes
address-pool VPN-Pool
authentication-server-group LDAP
default-group-policy No-Access
```
# 確認

AnyConnectクライアントで、有効なVPNユーザグループクレデンシャルを使用してログインする と、LDAP属性マップによって割り当てられた正しいグループポリシーが取得されます。

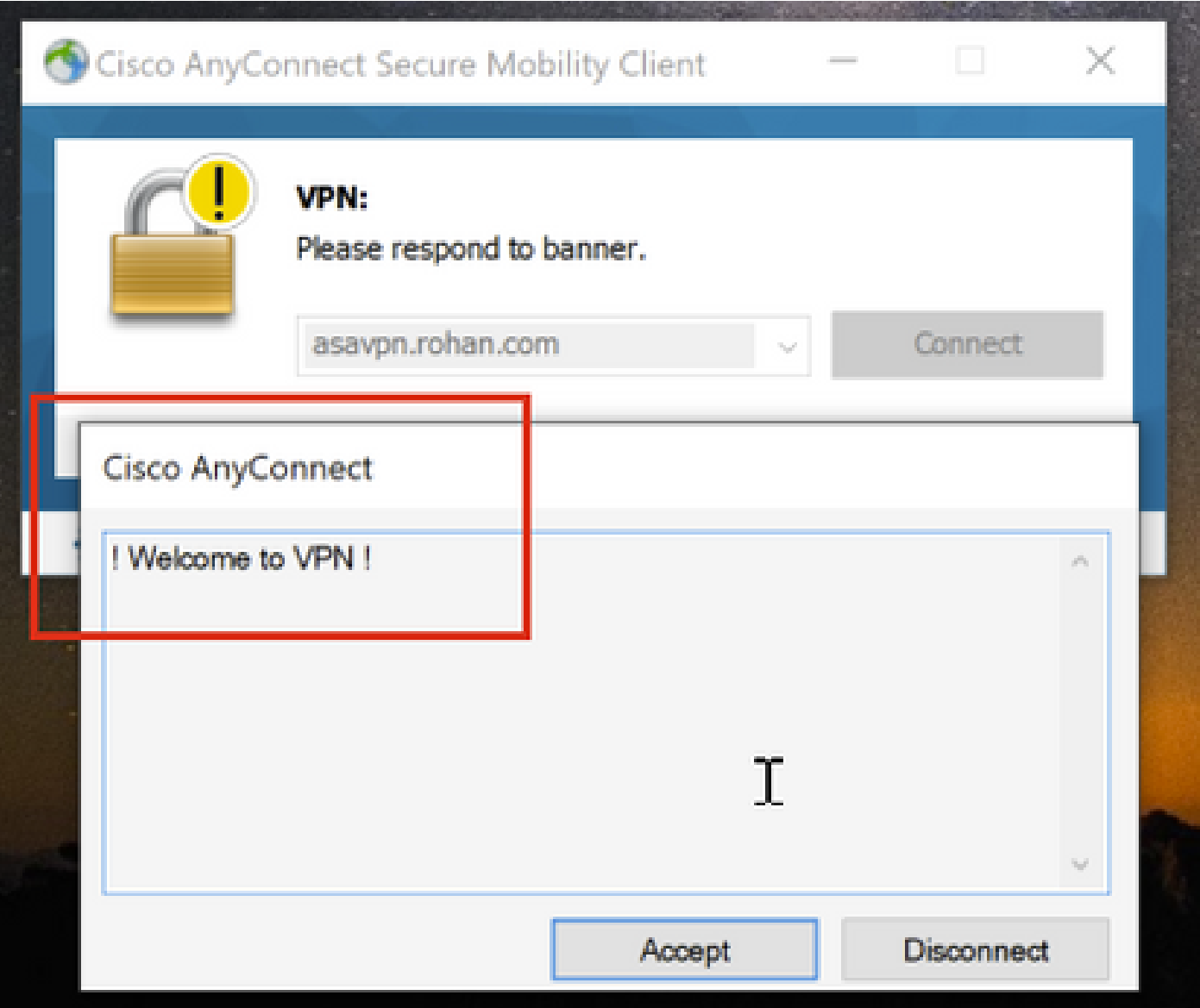

LDAPデバッグスニペット(debug ldap 255)から、LDAP属性マップに一致があることがわかりま す。

<#root>

**Authentication successful for test to 10.106.56.137**

**mapped to Group-Policy: value = RA-VPN**

 **mapped to LDAP-Class: value = RA-VPN**

AnyConnectクライアントで、Invalid VPN User Group Credentialを使用してログインすると、No-Accessグループポリシーが表示されます。

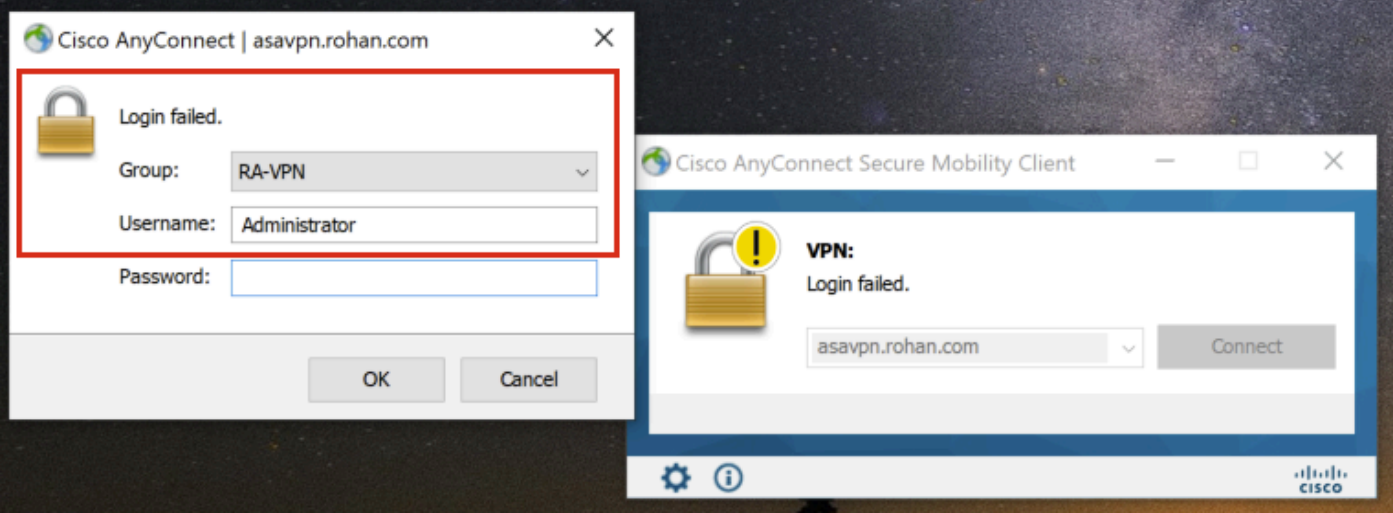

### <#root>

%FTD-6-113004: AAA user authentication Successful : server = 10.106.56.137 : user = Administrator **%FTD-6-113009: AAA retrieved default group policy (No-Access) for user = Administrator**

%FTD-6-113013: AAA unable to complete the request Error : reason = **Simultaneous logins exceeded for user : user = Administrator**

LDAPデバッグスニペット(debug ldap 255)から、LDAP属性マップに一致するものがないことが わかります。

### <#root>

**Authentication successful for Administrator to 10.106.56.137**

```
memberOf: value = CN=Group Policy Creator Owners,CN=Users,DC=tlalocan,DC=sec
        mapped to Group-Policy: value = CN=Group Policy Creator Owners,CN=Users,DC=tlalocan,DC=sec
        mapped to LDAP-Class: value = CN=Group Policy Creator Owners,CN=Users,DC=tlalocan,DC=sec
memberOf: value = CN=Domain Admins,CN=Users,DC=tlalocan,DC=sec
       mapped to Group-Policy: value = CN=Domain Admins, CN=Users, DC=tlalocan, DC=sec
        mapped to LDAP-Class: value = CN=Domain Admins,CN=Users,DC=tlalocan,DC=sec
memberOf: value = CN=Enterprise Admins,CN=Users,DC=tlalocan,DC=sec
```

```
 mapped to Group-Policy: value = CN=Enterprise Admins,CN=Users,DC=tlalocan,DC=sec
       mapped to LDAP-Class: value = CN=Enterprise Admins, CN=Users, DC=tlalocan, DC=sec
memberOf: value = CN=Schema Admins,CN=Users,DC=tlalocan,DC=sec
        mapped to Group-Policy: value = CN=Schema Admins,CN=Users,DC=tlalocan,DC=sec
        mapped to LDAP-Class: value = CN=Schema Admins,CN=Users,DC=tlalocan,DC=sec
memberOf: value = CN=IIS_IUSRS,CN=Builtin,DC=tlalocan,DC=sec
        mapped to Group-Policy: value = CN=IIS_IUSRS,CN=Builtin,DC=tlalocan,DC=sec
         mapped to LDAP-Class: value = CN=IIS_IUSRS,CN=Builtin,DC=tlalocan,DC=sec
memberOf: value = CN=Administrators,CN=Builtin,DC=tlalocan,DC=sec
        mapped to Group-Policy: value = CN=Administrators,CN=Builtin,DC=tlalocan,DC=sec
         mapped to LDAP-Class: value = CN=Administrators,CN=Builtin,DC=tlalocan,DC=sec
```
翻訳について

シスコは世界中のユーザにそれぞれの言語でサポート コンテンツを提供するために、機械と人に よる翻訳を組み合わせて、本ドキュメントを翻訳しています。ただし、最高度の機械翻訳であっ ても、専門家による翻訳のような正確性は確保されません。シスコは、これら翻訳の正確性につ いて法的責任を負いません。原典である英語版(リンクからアクセス可能)もあわせて参照する ことを推奨します。